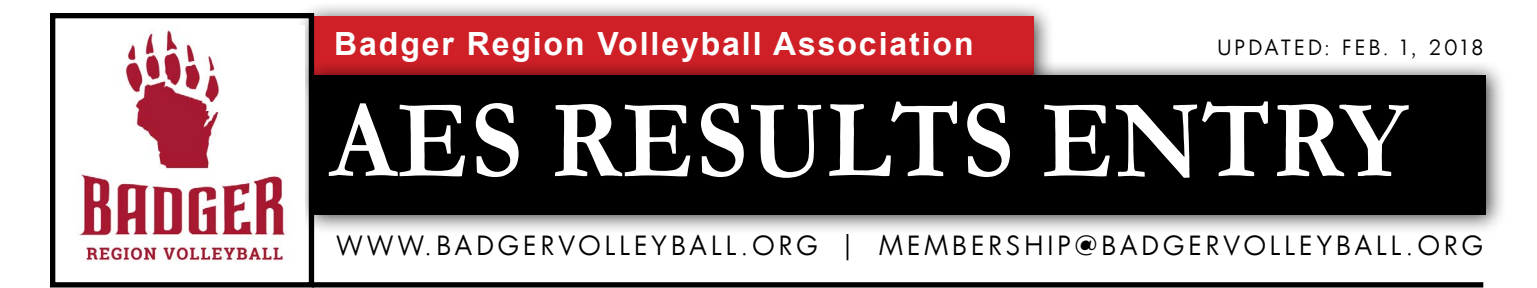

Beginning with the 2017-18 club volleyball season, the Badger Region Volleyball Association began requiring all tournament directors to enter results into AES (AdvancedEventSystems). This would make it easier for tournament ranking committees to better seed teams for big events such as Qualifiers and the Badger Region Championships. These results would also add credibility to the AES ranking system that appears online. The Board of Directors of the Badger Region approved this directive in the spring of 2017.

For all Badger Region-sanctioned events, tournament directors must enter the wins and losses for all matches into AES within two weeks (14 days) of the conclusion of the tournament. Tournament directors who do not fulfill this requirement risk getting fined or will lose the opportunity to host Badger Region-sanctioned tournaments in the future. Have questions? Email membership@badgervolleyball.org.

For instructions on how to enter results in AES, use the following:

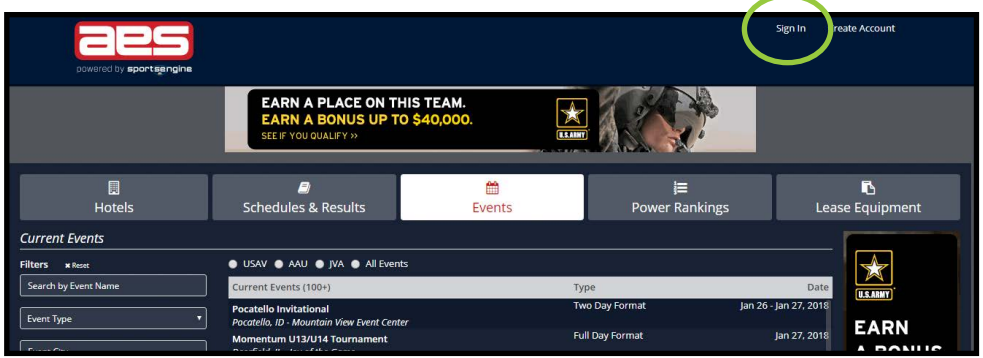

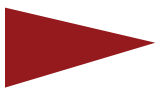

1. Log in to AES using your TOURNAMENT DIRECTOR credentials. If your login does not get you into the tournament for which you need to enter results, contact your club or tournament director. Some logins do not grant users 100 percent access to enter results into tournament.

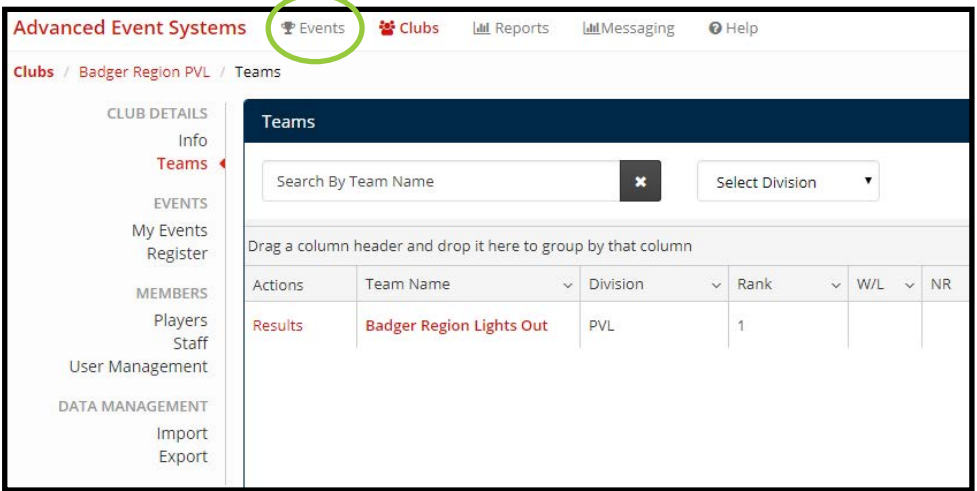

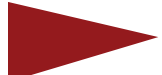

2. Click on Events at the top of the screen to see the events that you have access to as a Tournament Director.

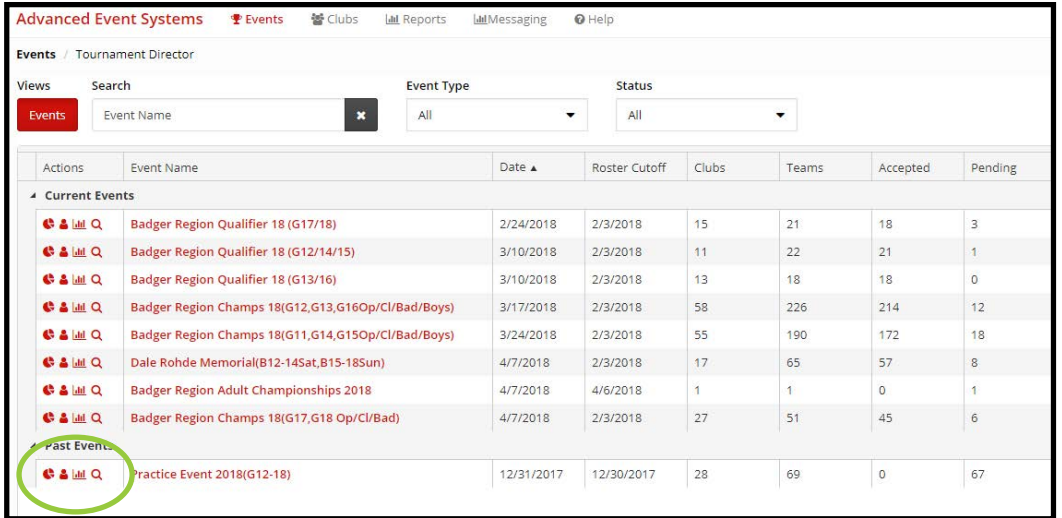

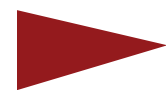

3. After clicking on events, you will see a list of events that you have access to. Any event that has occurred will appear under "Past Events." For the sake of this example, we will use the "Practice Event" in which we will enter results in. From this screen, click on the magnifying glass to the left of the name of the tournament "Practice Event." This will take you to where you can enter results.

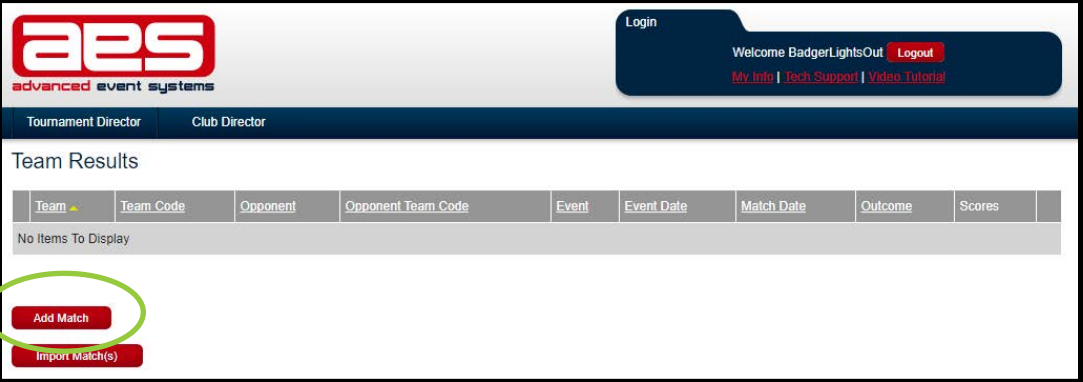

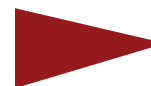

4. After clicking on the magnifying glass, you will be taken to a screen where you can "Add Match" or "Import Match." To start, we will show how tournament directors can "Add Match" one by one.

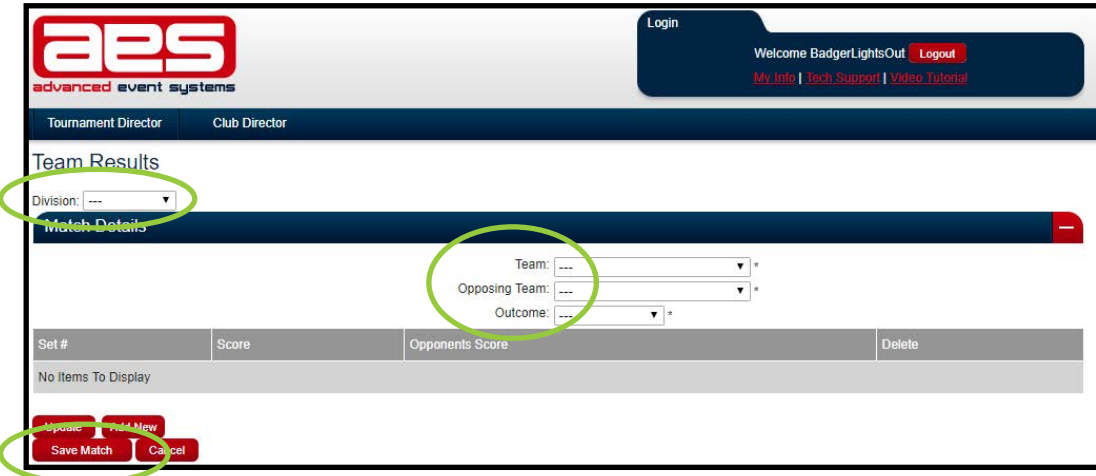

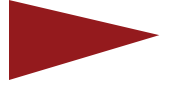

5. After clicking "Add Match," you will be directed to a screen with multiple drop downs. Under "Team," select the first team in the match. Under "Opposing Team," select the second team in the match. Under "Outcome," pick the result based on the team listed in the top drop down. Then click on "Save Match" in the lower left. To easily sort the list of teams in your drop downs, you can choose the "Division" from the upper left corner.

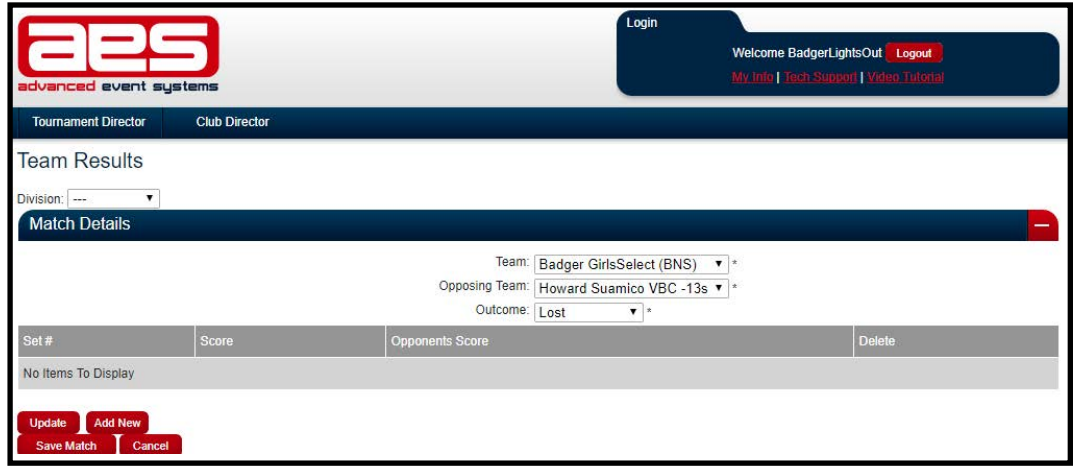

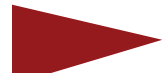

6. In this example, Badger Girls Select lost to Howard Suamico 13s. Scores are not required by AES. — only the Win, Loss, Tie or Forfeit. Do this for all matches (pool play and playoffs) at the event. Then you are complete.

If possible, we encourage Tournament Directors to update AES like this as the tournament progresses. If this is not an option, doing a "Match Upload" might be better.

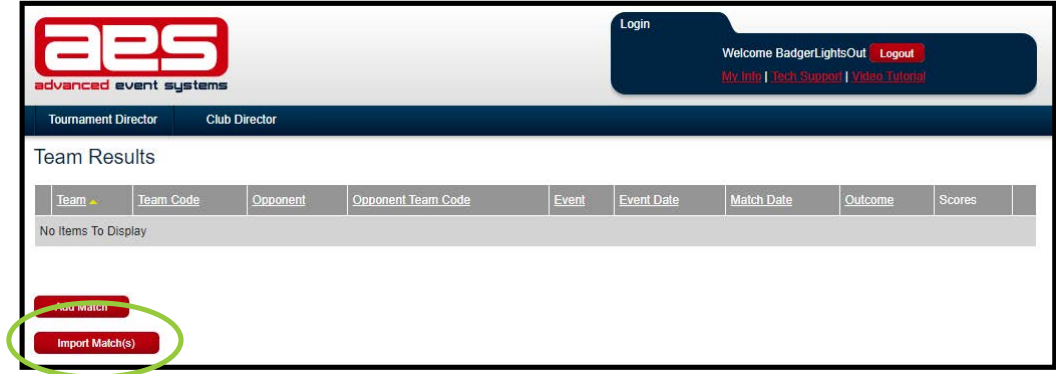

7. To upload matches in bulk after a tournament is over, click on "Import Match(s) as seen in Step No. 4

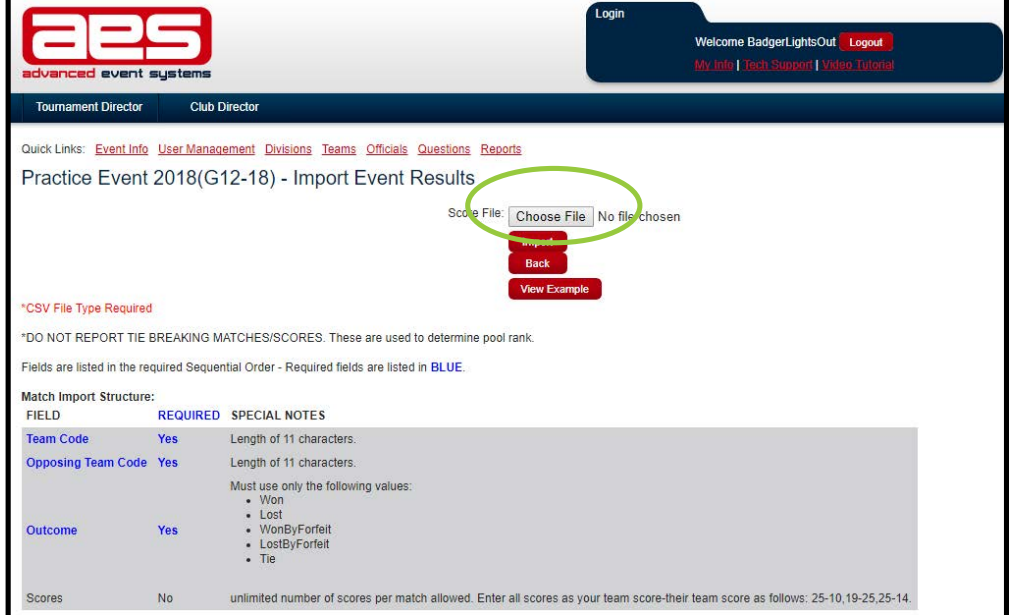

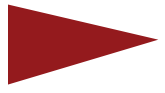

8. Tournament Directors will next be brought to a location where they can upload a document that has all the results already in them. This can be uploaded by clicking on "Choose File" and then "Import." The document that is uploaded should be a "CSV (Comma Delimited)" file for best compatibility.

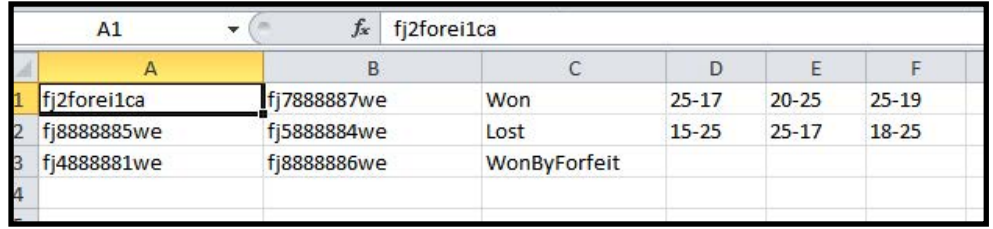

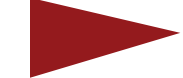

9. What should the document that you upload look like? You can click on "View Example" as seen in Step No. 8. and you will see an Excel document like the one above. The first column has the first team code. The second column has the opposing team code. The third column has the result that must be listed as Won, Lost, Won-ByForfeit, LostByForfeit, or Tie. Those are the only options that you can put there. You can then follow it up with scores in the next three columns. (But that is not required).

After entering all the results in the Excel document, save it as a "CSV (Comma Delimited)" file. Then import it into AES. If you have any wrong team codes, AES will not allow you to upload the file. Make sure to enter all team codes correctly at the start. This is also true if you do not put the right words in the "Outcome" column. Misspelling "WonByForfeit" or any of the other words that belong in that column will cause AES to reject the document when you try to upload it.

Team codes can be obtained for your event from the "Teams" page of the event. They can also be obtained from the Badger Region website under "Events" for teams from the state of Wisconsin.

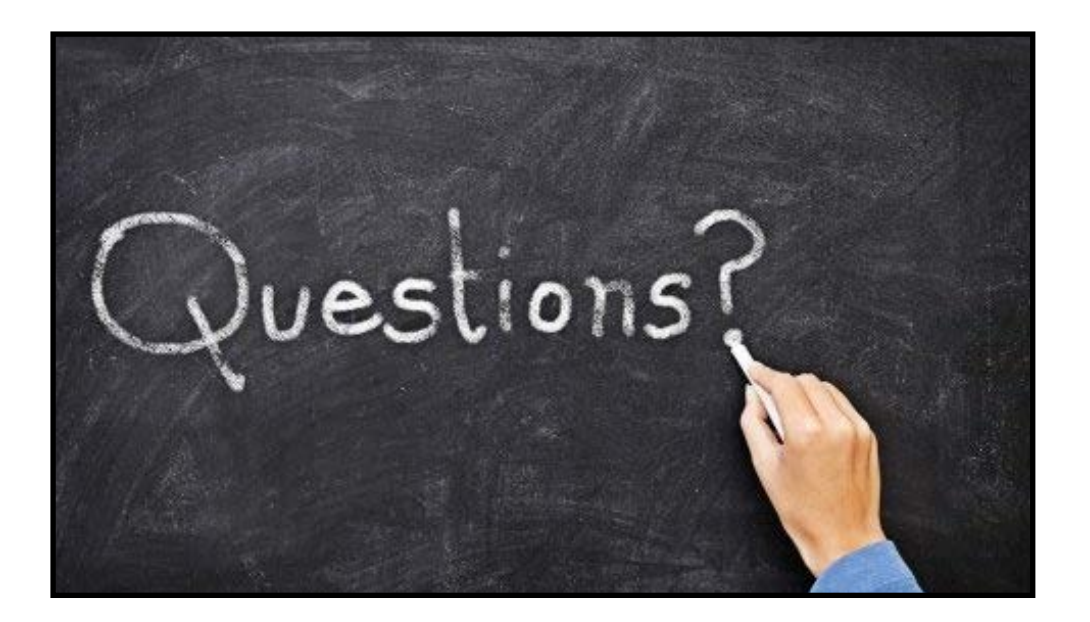

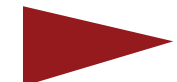

10. If you have questions, email membership@badgervolleyball.org or call the Badger Region office at 262-349-9785.

Also, don't forget to send the Region a "Tournament Report Form" from the event. To do so, go to badgervolleyball.org and click on "Events" then on "Junior Tournament Results." There you can click on the form that asks you to report who was the site director, who officiated the semifinals and finals, and report any comments or issues at the event.

If a coach or club director from a team at your tournament contacts you to report an incorrect score or nudges you to post tournament results, please be responsive to them, as we all need a little reminder or help fixing our mistakes. It happens.

Thank you so much for your cooperation and willingness to bring legitimacy to all of our Badger Region-sanctioned events.

The Badger Region staff